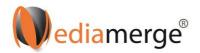

## How to give your users access to your membership, but not the downloads?

www.videolearning.co.uk

- 1. Make sure to let us know that you need this functionality so we can set it up for you. Once it is set up, you can proceed.
- 2. Log in. Ignore this step if you are already logged in
- 3. Click on your 'Account' top right-hand side

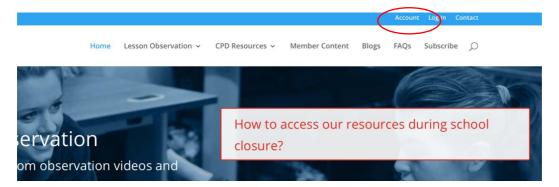

4. On the account page, select the 'Subscriptions' tab and then look for 'User Access – NO document access' and click on 'Sub Accounts'.

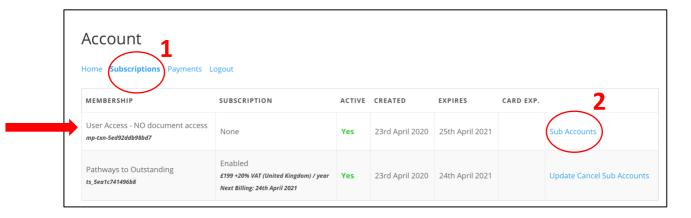

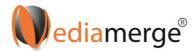

5. Click on 'Add Sub Account'. New fields will appear and you can now add your users' details. Enter their Email address, Name and Surname. If you want them to be notified, make sure to tick: Send NEW members the welcome email. Be aware that if this is not ticked, they will not receive an email with instructions. Click 'Submit'.

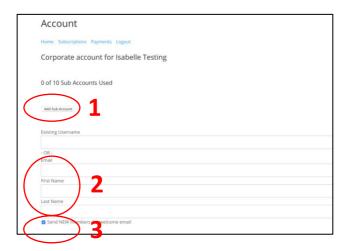

6. Repeat this process to add new users. Users can be deleted using the 'remove' button.

At the top of the page, you can see how many accounts you are entitled to and how many have been used.

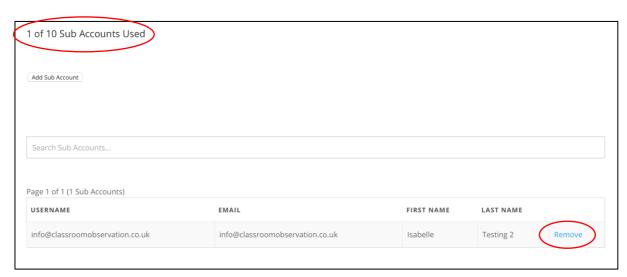

7. You can also upload a CSV file to bulk-add users.

## Formatting the Sub Accounts CSV File

The only fields required for the CSV file are (name exactly as written):

- username (you can use the email address as the username)
- email

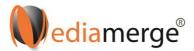

- first\_name
- last\_name

## Example:

| username                  | email                     | first_name | last_name |
|---------------------------|---------------------------|------------|-----------|
| JohnS675                  | John.smith@yourdomain.com | John       | Smith     |
| or                        |                           |            |           |
| John.smith@yourdomain.com |                           |            |           |

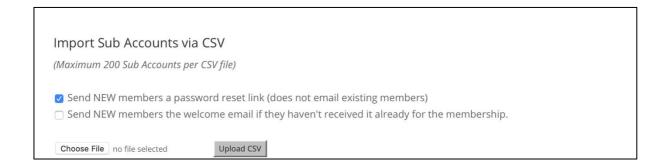